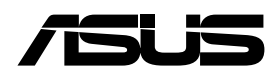

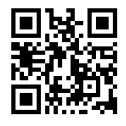

更多信息:

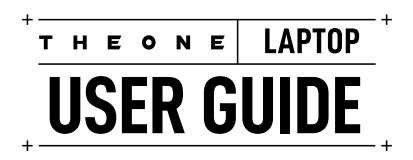

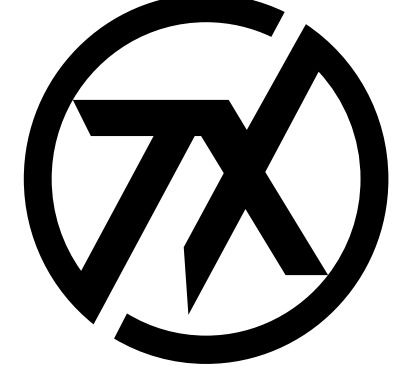

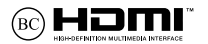

#### 版权说明

©ASUSTeK Computer Inc. All rights reserved. 華碩電腦股份有限公司保留所 有权利。

本用户手册包括但不限于其所包含的所有信息都受到著作权法的保 护,未经华硕电脑股份有限公司(以下简称"华硕")许可,不得有任何 仿造、複製、摘抄、轉譯、發行等行為或為其它利用。

#### 免责声明

本用户手册是以"现状"及"以目前明示的条件下"的状态提供给 您。在法律允许的范围内,华硕就本用户手册,不提供任何明示或默示的 担保及保证,包括但不限于商业畅销性、特定目的适用性、未侵害任何他 人权利及任何使用本用户手法使用本用户手册的保证,且华硕对因 使用本用户手冊而获取的结果或通过本用户手册所获得任何信息的准确性 或可靠性不提供担保及保证。

用户应自行承担使用本用户手册的所有风险。用户明确了解并同意华 硕、华硕的被授权人及董事、管理层、员工、代理商、关联企业皆无须为 您因本用户手冊、或因有可以表示可以有干华硕的原因而无 法使用本用戶手冊或其任何部分而可能產生的衍生、附帶、直接、間接、 特别、惩罚或任何其它损失(包括但不限于利益损失、业务中断、数据遗 **失或其它金钱损失) 负责,不论华硕是否被告知发生上述损失之可能性。** 

由于部分国家或地区可能不允许责任的全部免除或对上述损失的责任 限制,所以上述限制或排除条款可能对您不适用。

用户知悉华硕有权随时修改本用户手册。本产品规格或驱动程序一经 改变,本用户手冊專新。本用户手冊更新的详细说明请您访问华 硕技术支持网站 https://www.asus.com.cn/support, 或是直接关注 ASUS 华 碩服務官方微信獲取服務支持。

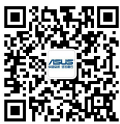

对于本用户手册中提及的第三方产品名称或属性,其所有权及知识产 权都为各产品或属性所有人所有且受现行知识产权相关法律及国际条约的 保護。

当下列两种情况发生时,本产品将不再受到华硕的保修及服务:

- (1)本产品曾经过非华硕授权的维修、规格更改、零件替换或其它未 经讨华硕授权的行为。
- (2)本产品序号模糊不清或丢失。

# 目录

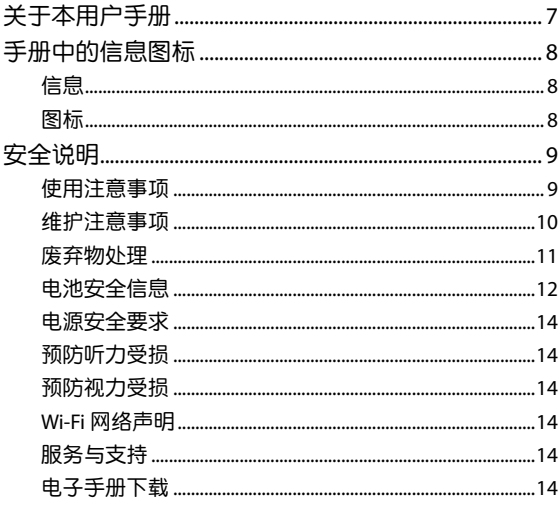

## 第一章: 硬件设置

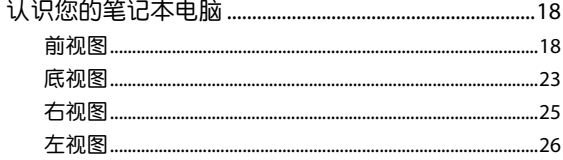

## 第二章:使用您的笔记本电脑

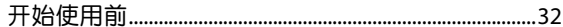

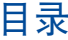

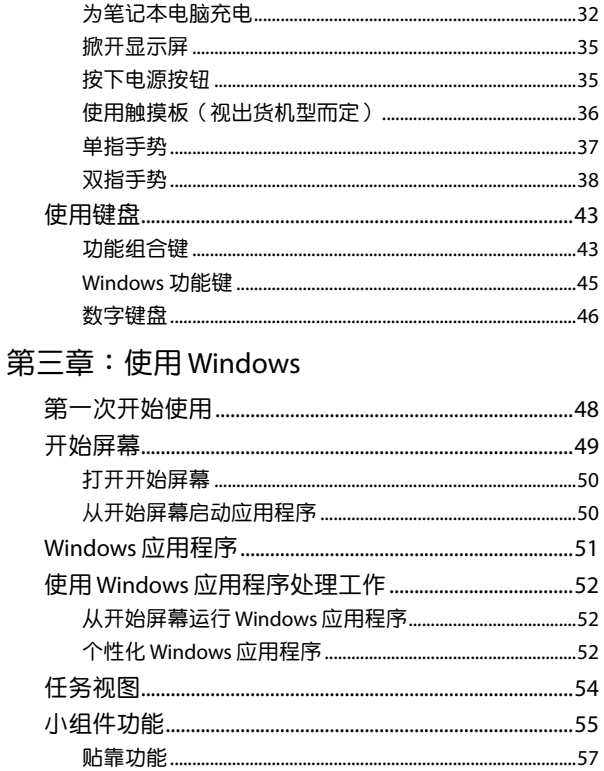

# 目录

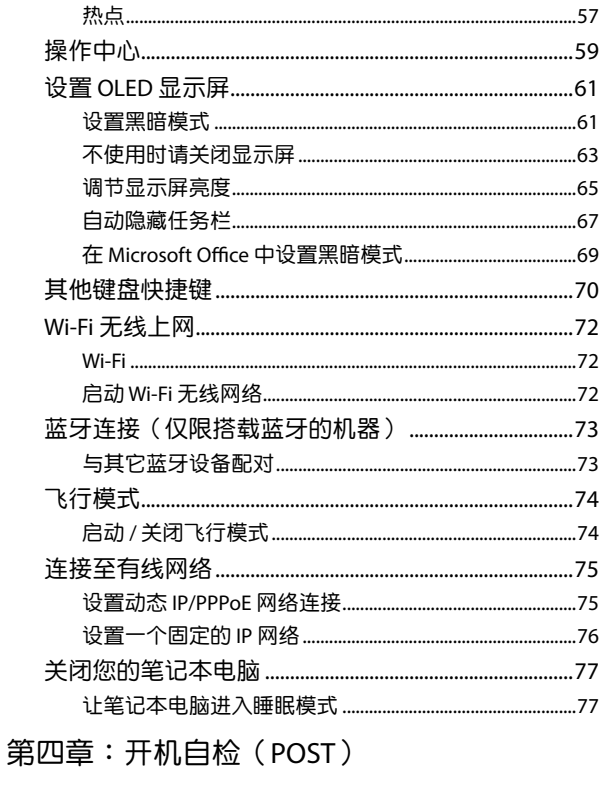

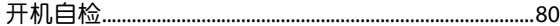

# 目录

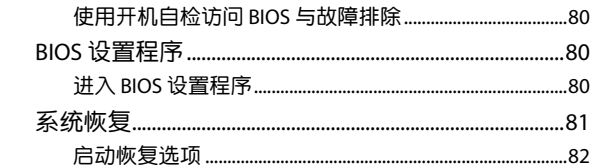

## 常见问题与解答

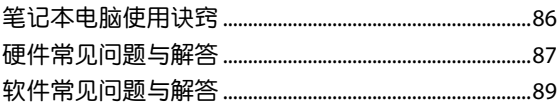

## 附录

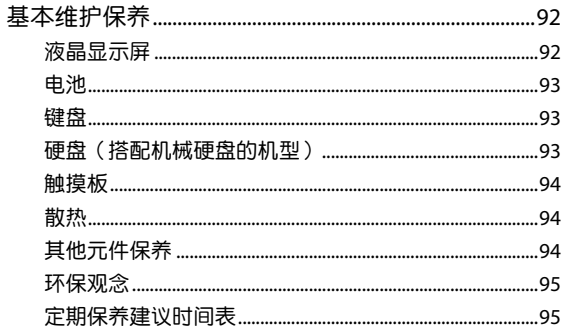

## <span id="page-6-0"></span>关于本用户手册

本用户手册诵讨下列章节编排,提供笔记本电脑的硬件介绍与 軟件功能使用說明。

说明:本手册内容仅话用于出厂时已预先安装 Windows 操作系统 的筆记本电脑机型。

第一章:硬件設置

本章為筆記本電腦各部位硬件組件介紹。 第二章:使用您的筆記本電腦

本章教您如何使用筆記本電腦的各項功能。

第三章:使用 Windows

本章介紹筆記本電腦內置的 Windows 操作系統所提供的功能。 第四章:開機自檢(POST)

本章介绍如何使用开机自检(POST)以改变笔记本电脑的设 置。

常见问题与解答

本章为笔记本电脑的常见硬件与软件问题与解答。 附錄

本章介紹筆記本基本保養常識。

## <span id="page-7-0"></span>手冊中的信息圖標

手册中特定图标、信息与字体的使用说明如下:

信息

為了強調手冊中的重要信息,信息說明會以下列方式呈現:

重要!本信息包含必須遵守才能完成工作的重要信息。

说明:本信息包含助于完成工作的额外信息与提示。

警告!本信息包含在特定工作时必须遵守以维护用户安全以及避免 造成筆記本電腦數據與組件損壞的重要信息。

圖標

下列图标分别表示可用来在笔记本电脑上完成所有工作的不 同設備。

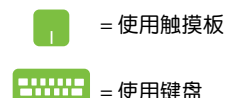

# <span id="page-8-0"></span>安全說明 使用注意事項

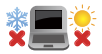

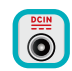

筆记本电脑只应在温度为  $5^\circ$  C ( $41^\circ$  F) 至 35 $^\circ$  C (95°F)的環境下使用。

請依照筆記本電腦底部的電源功率貼紙說明使用 正確的電源適配器,如果使用錯誤功率的電源適 配器有可能造成內部零件的損壞。

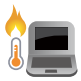

当电脑正常运行或充电时,会将系统正常的发热 散逸到机器表面,电源适配器在正常使用时也可 能发出高热,请勿将笔记本电脑及电源话配器长 時間放置在膝上或是身體任一部位,以避免高溫 可能造成的身體不適。

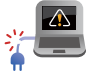

请勿使用损坏的电源线、配件以及其他外围设 備。

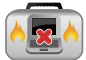

开机后,请勿以任何会降低空气流通的用具携带 或包裝筆記本電腦。

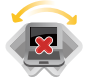

請勿將筆記本電腦放置在不平整或不穩定的工作 環境中。

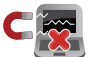

筆記本電腦可以送入傳送帶式的 X 光機檢查,不過 请勿让笔记本电脑接触磁铁等其他磁性物质。

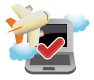

若要在飞机飞行时使用笔记本电脑,请先询问航 空公司的相关机上服务与使用规范。

## <span id="page-9-0"></span>维护注意事项

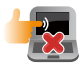

清洁笔记木电脑前清先拔除电源线并拆下电池组 (若为可拆)。请使用于净的植物纤维海绵或抹布 沾浸低浓度无腐蚀性清洁剂或温水擦拭(屏幕和接 口除外)。清洁后请使用干布将笔记本电脑上的多 余水分擦干,请注意不要让液体渗入键盘或是机体 內,會造成短路或氧化。

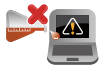

請勿在筆記本電腦旁使用強力溶劑如酒精、稀釋 劑、含苯溶劑或其他化學溶劑。

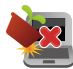

请勿在电脑上放置重物或堆放书本纸张等物品,合 上液晶显示屏片盖时请勿过于用力,避免液晶显示 屏損壞。

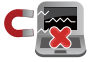

避免将电脑放置在磁性物质附近(如音箱及电视 等)。

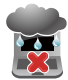

请勿在雨中或潮湿的环境下使用或暴露笔记本电 腦。請勿在雷電天氣下使用調製解調器連接上網, 以避免遭受闪电的远距离电击。

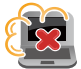

避免在灰尘飞扬或是环境脏乱的场所使用电脑(灰 塵容易引起系統故障)。

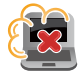

请勿在瓦斯等可燃气体泄露处使用笔记本电脑。

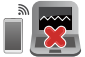

请勿在电脑上放置使用中的电子设备,避免造成电 波干擾。

<span id="page-10-0"></span>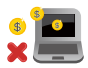

請勿使用本產品挖礦(消耗 CPU / GPU 的電 力和时间来产生虚拟货币)或相关目的的行 為。

## 废弃物处理

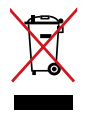

请勿将本产品当作一般垃圾丢弃。本产品零组件 设计为可回收利用。这个打叉的垃圾桶标志表示 本产品(电器与电子设备)不应视为一般垃圾丢 弃,请依照您所在地区有关废弃电子产品的处理 方式外理。

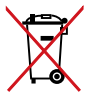

请勿将内含汞的电池当作一般垃圾丢弃。这个打 叉的垃圾桶标志表示电池不应视为一般垃圾丢 棄。

注意:謹遵守 REACH(Registration, Evaluation, Authorisation, and Restriction of Chemicals)管理规范,我们会将产 品中的化学物质公告在华硕 REACH 网站,详细请参考 http://csr.asus.com/cnchinese/index.aspx 。

## <span id="page-11-0"></span>電池安全信息

### 电池保护机制

- 电池在高压状态频繁充电会提早老化。为延长电池寿命,当 电池电量充满到 100% 之后,如果电力维持在 90~100% 时系 统未讲行充电,是由于系统对电池的保护机制。
- 注意:电池起始充电量(%)的设置值通常在 90% 99% 的区间 內,實際值會因機種而異。
- 电池在高温环境下充电或存放,可能会永久损坏电量并加速 电池寿命衰减。当电池温度过高或过热时,会限制电池充电 电量甚至停止充电,此乃系统对电池的保护机制。
- 即使当电脑已关机并拔下电源线不使用时,主板仍需少量电 源,电池容量仍会降低,此为正堂抑象。

## 電池標準保養方式

- 若长时间不使用笔记本电脑、手机或平板产品时,请将电池 充电至 50% 并关机,同时移除 AC 电源适配器。请每三个目 重新將電池充電至 50%,可避免因長時間存放未使用而導致 电池产生过度放电现象造成电池损毁。
- 筆記本電腦、手機或平板產品長時間連接 AC 電源供應器時, 需至少每 2 周将电池放电至 50% 一次。减少电池长期处于高 电量的状态,可延长电池寿命。笔记本电脑用户可以通过平 衡保养模式/最佳保养模式来延长电池寿命。
- 電池最佳保存環境為 5°C(41°F)至 35°C(95°F),充 电量维持在50%,并搭配平衡保养模式/最佳保养模式来延长 電池壽命。
- 避免将电池存放在潮湿环境,容易导致放电速度增加的效 应。温度过低会破坏电池内部化学材料,电池温度过高则可 能會有爆炸的危險。
- 请勿将您的电脑、手机或电池组放置在靠近散热器、壁炉、 火炉、电加热器或其他产生热量的设备,以及温度超过 60℃ (140°F)的熱源附近。溫度加熱過度,電池可能會爆炸或 洩漏,造成火災的危險。

## <span id="page-13-0"></span>電源安全要求

输出电流数值达6A 日重量超过 3Kg的产品,必须使用认证许可 的電源線,規格必須高於或等同:H05VV-F, 3G, 0.75mm2或 H05VV-F, 2G, 0.75mm2 。

預防聽力受損

為預防聽力損害,請勿長時間聆聽高音量音源。

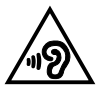

### 預防視力受損

為預防視力損害,請勿長時間觀看屏幕。

#### Wi-Fi 網絡聲明

重要! 本产品可能选配有支持 WIFI 6F 频段的网卡,但是否可 以使用 WIFI 6F 频段,雲视所在国家 / 地区的法规与认证而定。

### 服务与支持

請訪問華碩客戶支援網站 https://www.asus.com.cn/support/。

MyASUS 为您提供包含疑难解答、产品性能优化、华硕软件整 合等各种支持功能,同时还可以帮助您整理个人桌面并增加存储 空間。更多詳細信息,請訪問 https://www.asus.com.cn/support/ FAQ/1038301/。

## 電子手冊下載

要了解更多笔记本电脑的软件功能与硬件细节,请至 [https://](https://www.asus.com.cn/support/) [www.asus.com.cn/support/](https://www.asus.com.cn/support/) 下載電子手冊。

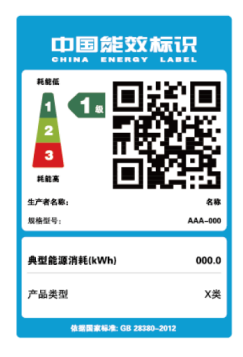

中國政府為加強節能管理,推動節能技 術進步,提高能源效率等目的,制訂能 源效率标识管理办法,并陆续将具有节 能改善潛力的產品列入管制。自 2012 年起,微型计算机产品需贴有能源效率 等级标识,华硕产品均符合相关规定, 实际能源消耗请参考产品本体或包装 上的信息。

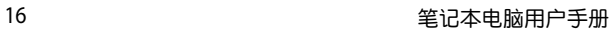

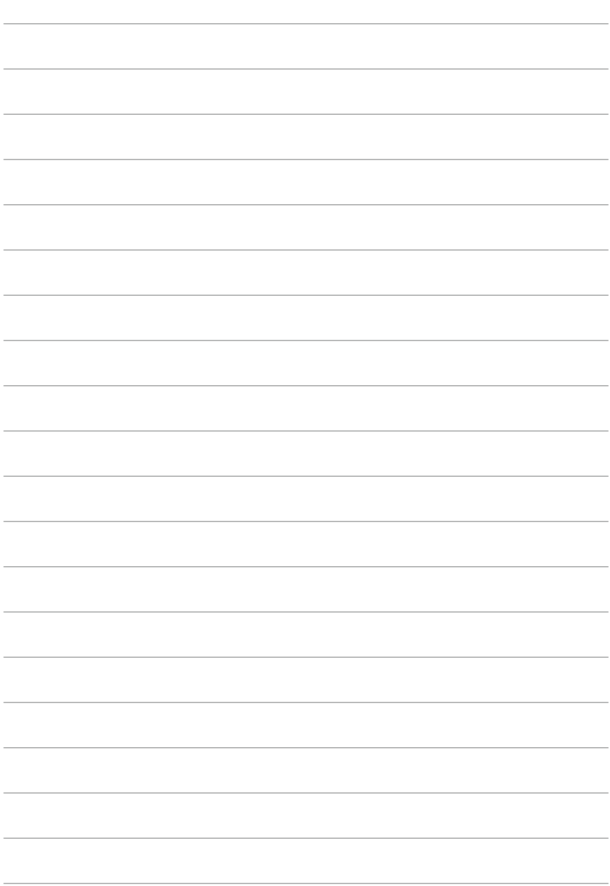

# 硬件設置

<span id="page-16-0"></span>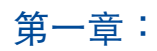

# <span id="page-17-0"></span>认识您的笔记本电脑

前視圖

说明:键盘外观会因销售地区或国家不同而异。前视图的外观也 視機型而定。

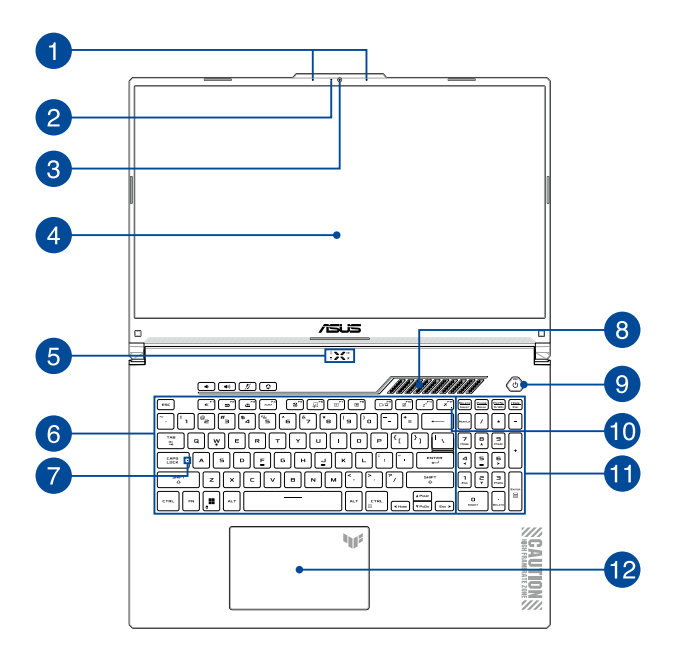

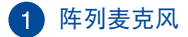

阵列麦克风具有消除回声, 降低杂音及波束成形等功 能,可带来较佳的声音辨识与录音品质。

## 2 摄像头指示灯

摄像头指示灯会在摄像头使用时亮起。

## 3 摄像头镜头

可拍摄动态与静态影像。

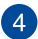

### 4 彩色显示屏

提供筆記本電腦的輸出顯示。

## 5 电脑状态指示灯

电脑状态指示灯帮助识别笔记本电脑当前的硬件运行状 態。

#### $\Omega^ \times$  16  $\times$

### 電源指示燈

笔记本电脑启动后会亮起,并在讲入睡眠模式后转为 緩慢閃爍。

#### 4 双色电池充电指示灯

双色 LED 指示灯显示让电池充电状态一目了然。

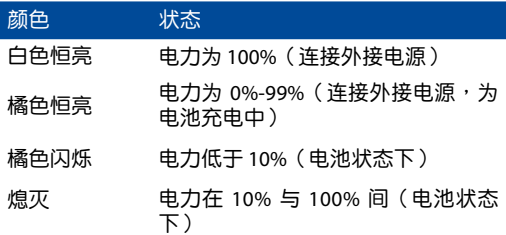

**A** 硬盘读写指示灯

閃爍表示硬盤正在讀寫數據。

#### ■ 飞行模式指示灯

当笔记本电脑开启飞行模式时,此指示灯便会亮起。

说明:当本功能开启之后,飞行模式会关闭所有无线 連接。

#### 6 键盘

键盘组提供全尺寸 OWERTY 按键并提供上佳的打字舒适 度。它也同时提供让您快速访问 Windows 与控制其他媒 體功能的功能鍵。

說明:鍵盤外觀會因機型或銷售區域不同而有差異。

## 7 大写字母锁定指示灯

当此指示灯亮起时,表示字母按键锁功能已经开启。字母 按键锁功能可让您使用某些字母键输入大写英文字母(例 如:A、B、C)。当此指示灯熄灭时,输入的字母将会是 小寫英文字母(例如:a、b、c)。

#### 8 散热孔

此散热孔可让冷空气流入笔记本电脑。

重要!请勿让纸张、书本、衣物、数据线或任何其他物品挡住任 何散热孔,否则可能会造成机器过热。

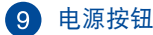

开启或关闭系统电源;或让笔记本电脑讲入睡眠或休眠模 式。电源开关的功能设置可以在 Windows 控制面板中的 電源選項更改。

若笔记本电脑没有反应,请按住电源按钮至少 4 秒直到笔 记本电脑关机。

### 10 飞行模式指示灯

当笔记本电脑开启飞行模式时,此指示灯便会亮起。

说明:当本功能开启之后,飞行模式会关闭所有无线连接。

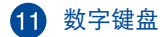

數字鍵盤可以輸入數字或當作方向鍵使用。

說明:更多細節請參考本手冊"數字鍵盤"章節的說明。

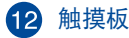

触摸板支持多手势屏幕导航,为您提供直观的用户体验。

说明:更多细节请参考本手册"使用触摸板"章节的说明。

## <span id="page-22-0"></span>底視圖

說明:筆記本電腦的底部外觀視出貨機型而定。

警告!笔记本电脑底部可能会产生高温。当笔记本电脑在运行或 刚停止运行时请小心拿取笔记本电脑。笔记本电脑充电或 运行时产生高温属正常现象。请勿在可能会阴挡散热孔的 柔软表面,如床垫或沙发上使用笔记本电脑。请勿将笔记 本电脑置于您的大腿或其他任何身体部位以避免因高温造 成身休伤害。

#### 重要!

- 电池使用时间会因使用方式以及笔记本电脑的规格不同而有所 差异。电池组无法拆解,要更换必须购买整组电池。
- 笔记本电脑的原厂组件能提供上佳的兼容性与可靠性。

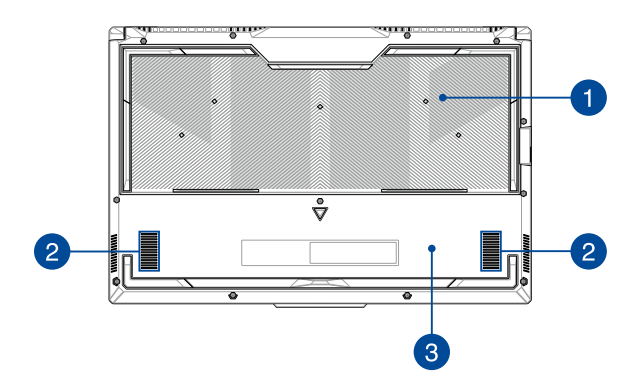

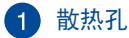

#### 此散热孔让冷空气流入并将热空气排出笔记本电脑。

重要!请勿让纸张、书本、衣物、数据线或任何其他物品挡住任 何散热孔,否则可能会造成机器过热。

### 2 扬声器

可播放笔记本电脑的声音,音频功能由内置的软件程序控 制。

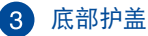

#### 此护盖保护笔记本电脑预留未来安装可移除固态硬盘 (SDD、M.2 2280 插槽)与内存的插槽。

說明:

- 更多細節,請訪問華碩技術支持網站https://www.asus.com.cn/ support/ 查看服务手册中"笔记本电脑升级"的相关内容。
- M.2 2280 插槽不支持 M.2 SATA SSD。

<span id="page-24-0"></span>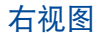

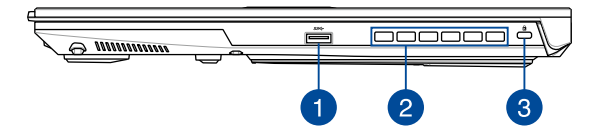

#### 1 USB 3.2 Gen 1 Type-A 接口

USB 3.2 (Universal Serial Bus 3.2) Gen 1 Type-A 接口提供 高达 5Gbps 传输速率并可向下兼容 USB 2.0 规范。

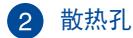

此散熱孔可將熱空氣排出筆記本電腦。

重要!请勿让纸张、书本、衣物、数据线或任何其他物品挡住任 何散热孔,否则可能会造成机器过热。

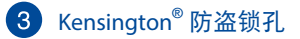

Kensington® 防盗锁孔可连接防盗锁以防止他人窃取。

<span id="page-25-0"></span>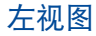

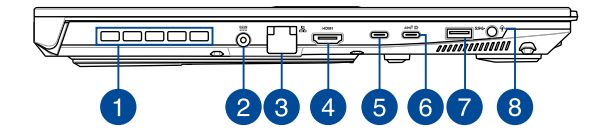

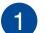

#### 1 散热孔 ( 视机型而定 )

此散熱孔可將熱空氣排出筆記本電腦。

重要!请勿让纸张、书本、衣物、数据线或任何其他物品挡住任 何散热孔,否则可能会造成机器过热。

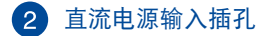

連接電源適配器。

警告!电源适配器在使用时可能会发热。请确认电源适配器未被 任何物体遮蔽并让其远离您的身体。

重要!请使用产品随附的电源适配器为电池组充电以及为笔记本 電腦供電。

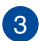

3 网络插孔

RJ-45 網絡插孔支持連接 RJ-45 以太網線。

## 4 HDMI 输出接口

此接口可让您用 HDMI 线将音频和视频信号从笔记本电 腦發送到 HDMI 兼容設備。

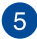

#### Thunderbolt™ 4 接口

Thunderbolt™ 4 接口兼容于 USB Type-C® 标准,可为 Thunderbolt™ 4 設備提供高達 40Gbps 傳輸速率。使用 Thunderbolt™ 4 转接器可让笔记本电脑连接DisplayPort、 VGA、DVI 或 HDMI 外接显示屏, 以体验Intel® Thunderbolt™ 技术带来的高清晰度显示的视觉享受。

注意:传输速率或因机型不同而有所差异。

#### 6 USB 3.2 Gen 2 Type-C® / DisplayPort / PD 快充多用插孔

USB 3.2 (Universal Serial Bus 3.2) Gen 2 Type-C® 接口提 供高达 10Gbps 传输速率并可向下兼容 USB 2.0 规范。 使用 USB Type-C® 傳輸接口可以將您的電腦連接至外接 顯示設備。連接額定功率為 20V / 5A 的電源可以給電池 組充電并為筆記本電腦供電。

- 注意:传输速率或因机型不同而有所差异。
- 警告!电源适配器在使用时可能会发热。请确认电源适配器未被 任何物体遮蔽并让其远离您的身体。

重要!

- 使用低压电源为您的笔记本电脑充电可能会延长充电时 間。
- 为避免损坏笔记本电脑,通过 USB PD 快充多用接口为 筆記本電腦充電時,請使用額定輸出功率為 20V / 5A 的 电源。欲获取更多信息,请向华硕授权服务中心寻求帮 助。

## USB 3.2 Gen 1 Type-A 接口

USB 3.2 (Universal Serial Bus 3.2) Gen 1 Type-A 接口提供 高達 5Gbps 傳輸速率並可向下兼容 USB 2.0 規範。

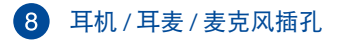

此插孔可让笔记本电脑连接至扬声器或耳机;您也可以 連接耳麥或外接麥克風。

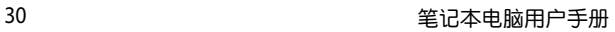

# 使用您的筆記本電腦

<span id="page-30-0"></span>第二章:

# <span id="page-31-0"></span>開始使用前

## 為筆記本電腦充電

- A. 將交流電源線連接至電源適配器。
- B. 將交流電源適配器插至 100V~240V 電源插座。
- C. 將直流電源插頭插至筆記本電腦的直流電源插孔。

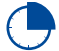

初次使用前,请先连接电源适配器使用,对笔记本电脑 進行充電。

说明:电源适配器的外观会因机型与所在区域不同而有差异。

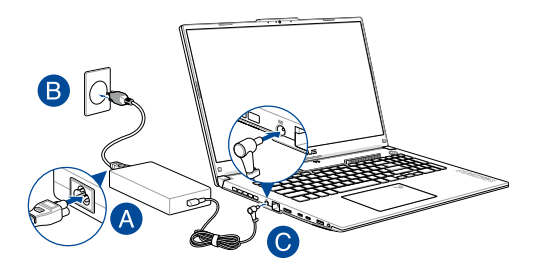

#### 說明:

電源適配器信息:

- 輸入電壓:100-240Vac
- 輸入頻率:50-60Hz
- 輸出電流功率: 10A (200W) / 12A (240W) / 14A (280W)
- 输出电压: 20V (200W) / 20V (240W) / 20V (280W)

USB 供電\* 信息:

- 輸入電壓:100-240Vac
- 輸入頻率:50-60Hz
- 輸出電流功率:5A (100W)
- 輸出電壓:20V
- \* 視機型而定

#### 重要!

- 找出笔记本电脑的输入/输出频率标签,并请确认符合电源话 配器上的輸入/輸出頻率信息。
- 第一次启动笔记木电脑之前,请先确认已经将电源活配器连接 至電腦。將電源線插入牆壁插座時,請不要使用任何延長線。 为了您的安全,请仅将此设备连接至正确接地的电源插座。
- 当在电源活配器模式使用笔记本电脑时,请将电源活配器靠近 插座以便於使用。
- 要移除笔记本电脑的外接电源,请拔除连接至笔记本电脑的电 源適配器線纜。

#### 警告!

请先阅读以下笔记本电脑电池安全注意事项:

- 请交由华硕授权工程师移除设备中的电池 (电池不可拆机型)。
- 设备所使用的电池若是取出或拆下,可能会引起火灾或化学燃 燒。
- 為了您的個人安全起見,請依照警告標籤說明使用電池。
- 安裝錯誤型號的電池可能會導致爆炸。
- 請勿將電池丟入火中燃燒。
- 千万不要尝试让您的笔记本电脑电池短路。
- 千万不要试图拆下或重新安装电池(电池不可拆机型)。
- 若发现电池有液体渗出,请勿继续使用。
- 廢棄電池及其組件務必回收或做適當處理。
- 保护儿童远离电池及其他零组件。

## <span id="page-34-0"></span>掀开显示屏

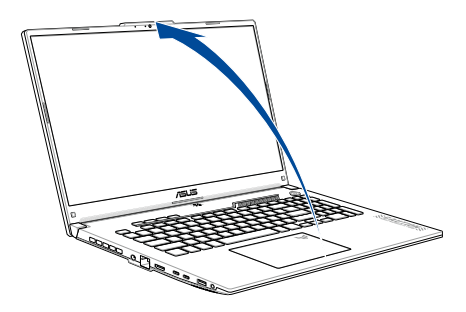

说明:为达到更佳的散热效果,在使用笔记本电脑时,建议您将 顯示屏幕打開至少 60 度。

按下電源按鈕

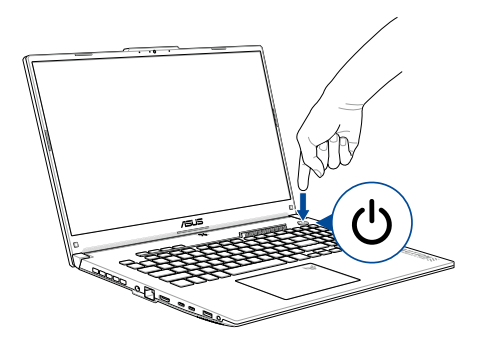

## <span id="page-35-0"></span>使用触摸板(视出货机型而定)

触摸操作可让您运行应用程序并访问笔记本电脑的各项设置。 觸摸板的手勢操作方式請參考以下圖示說明。

移動光標

您可以轻触或点击触摸板上的任何地方以开启光标,然后在触 摸板上滑動手指以移動光標。

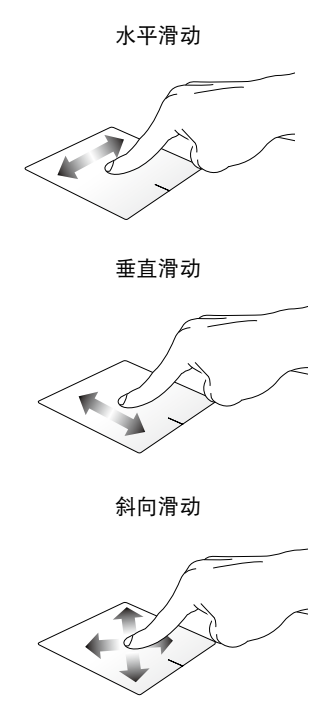
## 單指手勢

輕觸 / 輕觸兩下

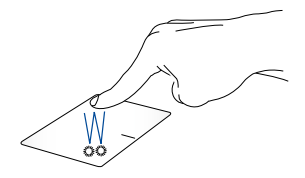

- 轻触应用程序以选择该程序。
- 在应用程序上轻触两下以运行该程序。

拖曳与放置

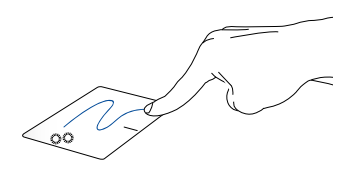

轻触两下以选择图标,然后用相同手指在板面上滑动即可拖 曳該圖標。放開手指以將圖標放至新位置。

点击左键 点击右键

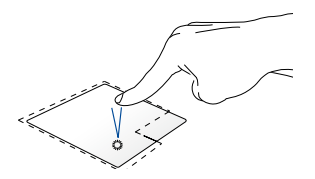

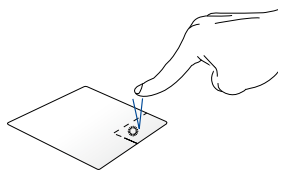

• 点击应用程序以选择该程 点击此键以开启右键菜单。 序。

在应用程序上点击两下以 運行該程序。

说明:在虚线内的区域代表鼠标左键与右键在触摸板上的位置。

雙指手勢

輕觸

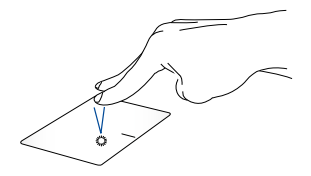

用两只手指在触摸板上点击 / 轻触以模拟鼠标右键功能。

双指滚动(上/下) 双指滚动(左/右)

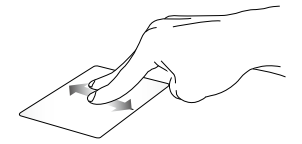

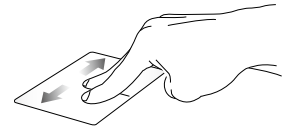

滑动双指以工石滚动。 滑动双指以左右滚动。

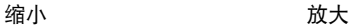

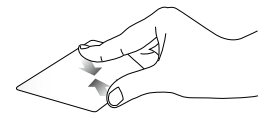

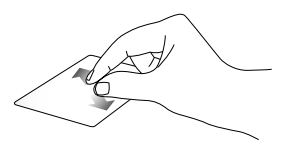

在触摸板上并拢两指以缩 小畫面。

在觸摸板上兩指分開以放 大畫面。

#### 拖曳与放置

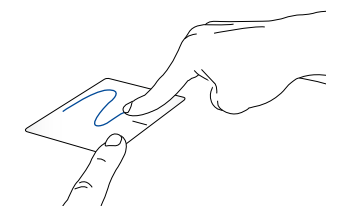

选择图标之后按住左键,然后用另一根手指在触摸板滑动拖 曳該圖標,然後放開圖標將其放置於新的位置。

#### 三指手勢

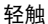

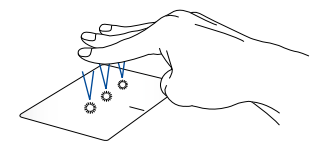

用三只手指轻触触摸板一下以启动您在设置中选择的功能。

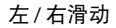

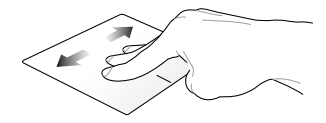

若您开启多个应用程序,用三只指头左右滑动即可在这些应 用程序間切換。

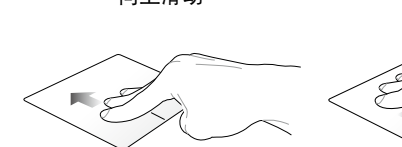

向上滑动查看所有开启中的 向下滑动以显示桌面。 应用程序总览。

向上滑動 向下滑動

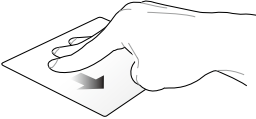

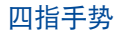

輕觸

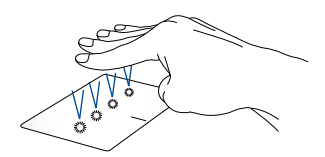

用四根手指輕觸觸摸板一下以啟動您在設置中選擇的功能。

# 使用鍵盤

# 功能組合鍵

笔记本电脑上的功能组合键可以开启开始屏幕与 Windows 桌面 模式中的各项功能。

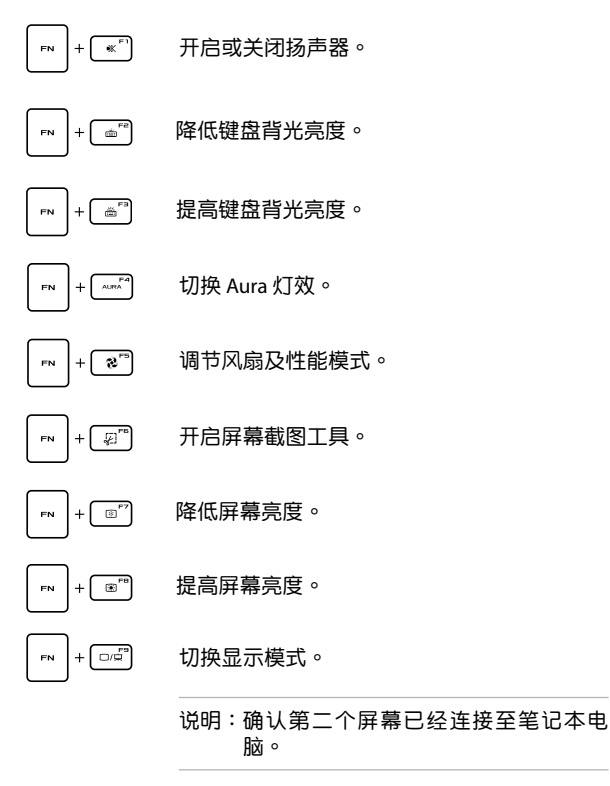

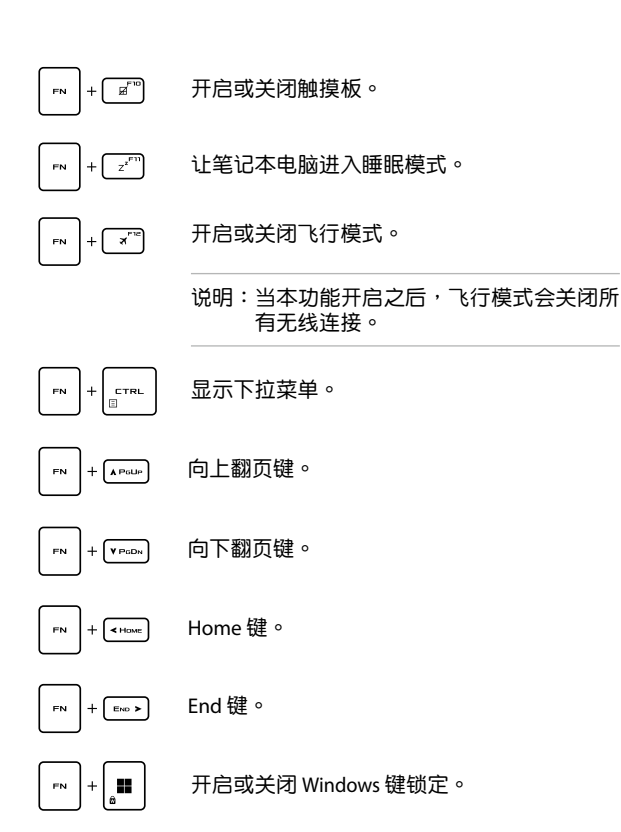

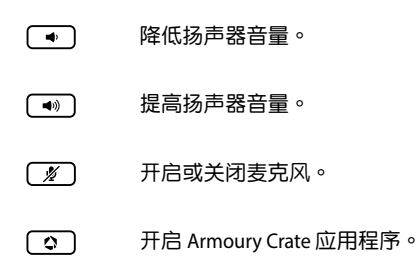

#### Windows 功能鍵

您的笔记本电脑具备两组特殊 Windows 功能键,说明如下:

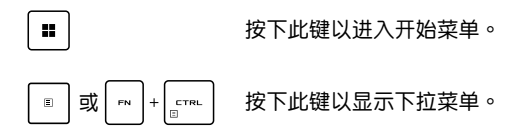

說明:數字鍵盤外觀視機型或銷售區域而定,但使用方式皆相同。

筆記本電腦上的數字鍵盤可用來輸入數字或作為方向鍵使用。

按下 ~~~ 在数字键盘和方向键之间切换。 ......

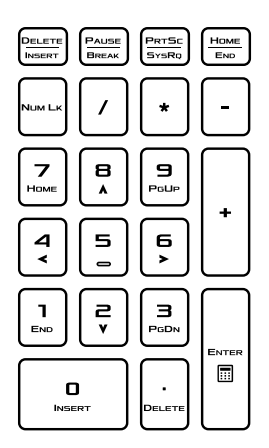

# 使用 Windows

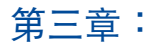

# 第一次开始使用

当您第一次启动您的电脑,会出现一系列画面导引您讲行 Windows 操作系統的基本設置。

第一次启动您的笔记本电脑,请依照下列步骤讲行:

- 1. 按下笔记本电脑上的电源键,在设置画面出现之前,请先等 候几分钟。
- 2. 選擇使用語言。
- 3. 请仔细阅读授权条款,然后按下【接受】(Accept)。
- 4. 依照畫面指示設置以下項目。
	- 個性化
	- 无线连接
	- 設置
	- 登錄您的電腦
- 5. 一旦您完成基本项目的设置,Windows 教学说明会出现。观 賞教學說明以了解更多 Windows 的各項功能。
- 6. 在您成功登录您的用户帐号之后(您也可以创建新的 Microsoft 用户帐户或本地帐户), Windows 开始屏幕便会出 現。

说明:此章节图示仅供参考。

# 開始屏幕

#### 在開始屏幕中可以訪問筆記本電腦的應用程序、Windows 應用 程序、文件夹以及设置选项。

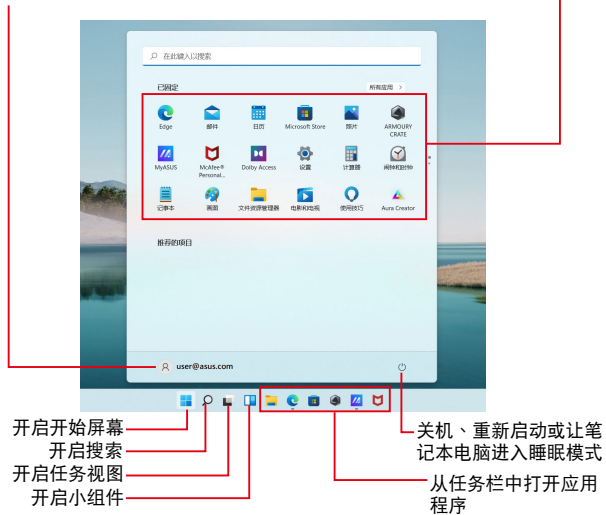

更改帳戶設置、鎖定或從您的帳戶註銷

从开始画面中打开应用程序

您可以使用開始屏幕進行以下常見的操作:

- 打開應用程序或 Windows 應用程序
- 打開常用的應用程序或 Windows 應用程序
- 調整筆記本電腦設置
- 获得 Windows 操作系统的说明与支持
- 将笔记本电脑关机
- 从 Windows 注销或切换至其他帐户

筆记本电脑用户手册 しんしょう しゅうしょう しゅうりょく インタイム はんしょう りょうしょう

## 打开开始屏幕

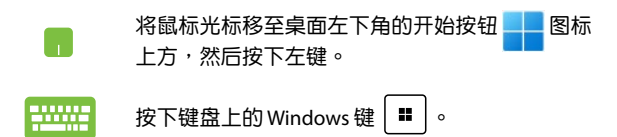

## 从开始屏幕启动应用程序

开始屏幕最常用的功能之一就是启动笔记本电脑中的应用程 序。

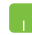

将鼠标光标移至应用程序上方,然后按下左键以 啟動該應用程序。

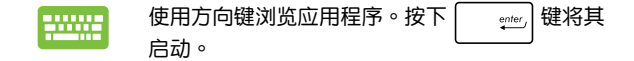

说明:选择"所有应用程序",以字母先后顺序显示笔记本电脑 中完整的应用程序与文件夹列表。

# Windows 应用程序

在开始屏幕画面中可以看到许多固定在画面中的应用程序,这 些應用程序以磁貼的方式顯示,方便您輕鬆訪問。

说明:某些 Windows 应用程序在完全运行之前需要先登录您的 Microsoft 帳戶。

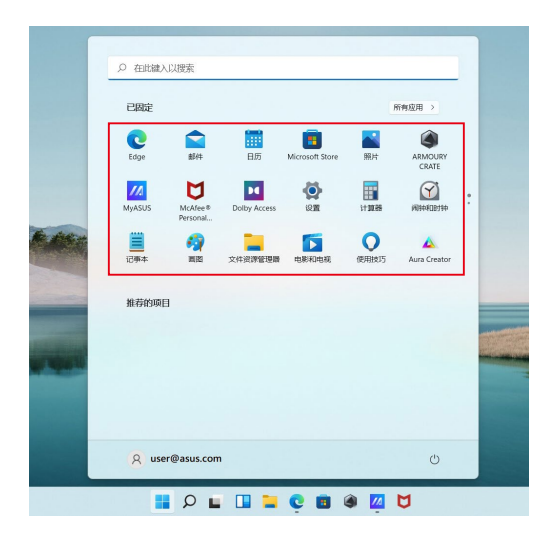

使用 Windows 應用程序處理工作

从开始屏墓运行 Windows 应用程序

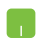

将鼠标光标移至应用程序上方,然后按下左键或轻 觸一下以運行該應用程序。

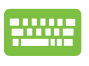

使用方向键 浏览所有应用程序,再次按下 鍵以運行所選應用程序。 enter

#### 個性化 Windows 應用程序

请依照以下说明从开始屏幕移动、取消固定应用程序或固定应 用程序到仟条栏:

#### 移动应用程序

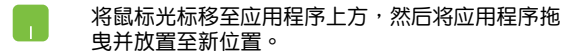

#### 取消固定应用程序

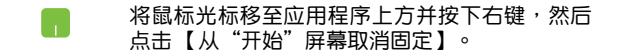

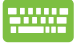

使用方向键浏览应用程序。按下 ■ 或 键(视机型而定),然后选择【从 CTR "開始"屏幕取消固定】。

#### 将应用程序固定到任务栏

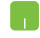

将鼠标光标移至应用程序上方并按下右键,然后 點擊【固定到任務欄】。

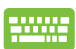

使用方向键浏览应用程序。按下 ■ 或 │+│ стя∟│键(视机型而定),然后选择【固定  $FN$ 到任务栏】。

#### 将更多应用程序固定到开始屏幕

在所有程序菜单中,将鼠标光标移至您要添加至 W 开始屏幕的应用程序上方并按下右键,然后点击 【固定到"開始"屏幕】。

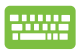

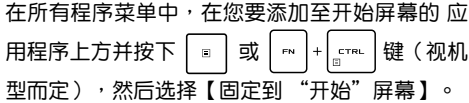

# 任務視圖

#### 通过任务视图功能,可以快速在已开启的应用程序间切换,您 也可以使用任務視圖功能切換桌面。

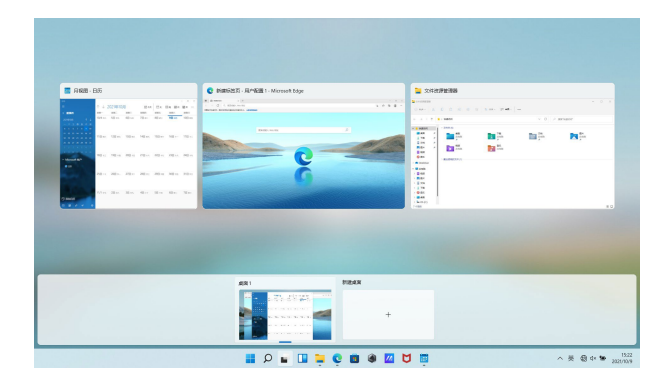

#### 开启任务视图

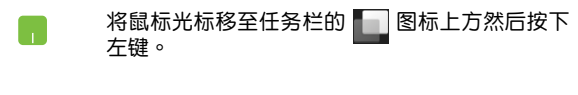

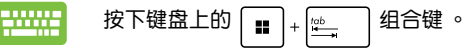

# 小組件功能

您可以使用小組件功能快速獲取重要信息。

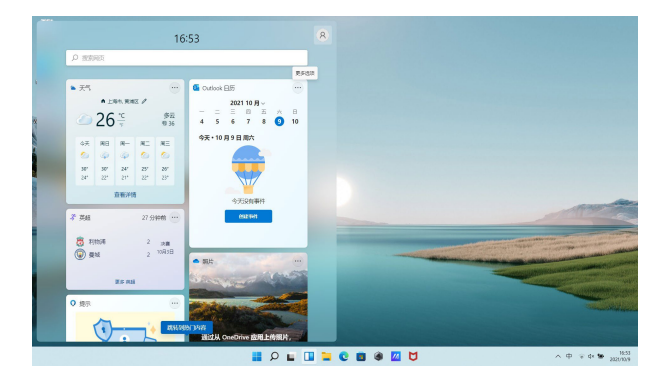

## 开启小组件

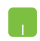

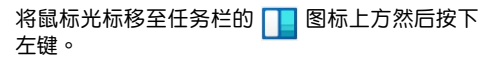

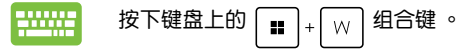

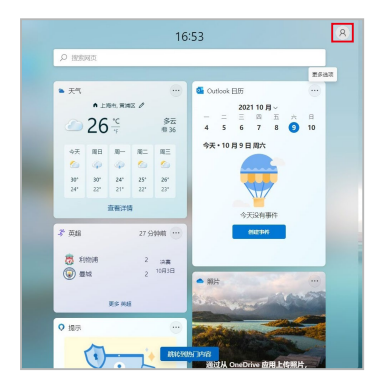

#### 自定义小组件

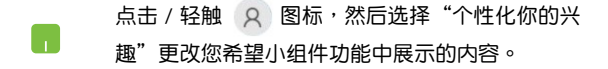

貼靠功能

贴靠功能会并排显示应用程序,方便您使用或切换应用程序。

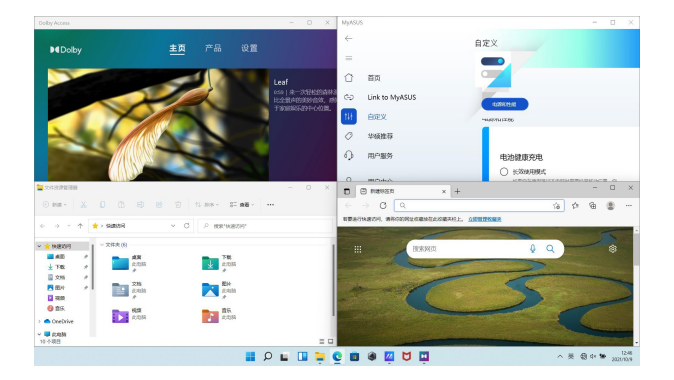

# 熱點

您可以拖曳并放置应用程序至这些热点以在贴靠功能中显示。

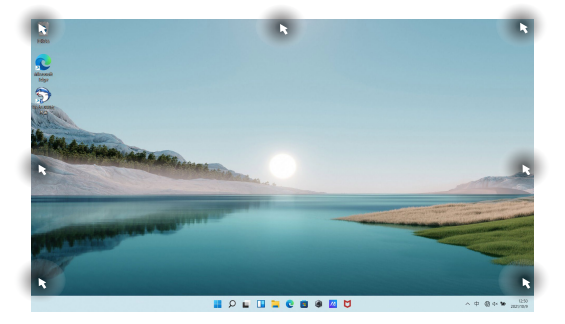

#### 使用貼靠功能

- M 1. 开启您想要使用贴靠功能的应用程序。
	- 2. 按住应用程序文件名,拖曳并放置于屏幕顶端 以使用貼靠功能。
	- 3. 开启其他应用程序并重复上述步骤以使用贴靠 功能。
- 1. 开启您想要使用贴靠功能的应用程序。 20000
	- 2. 按住│■│键,然后使用方向键以使用贴靠功 能。
	- 3. 开启其他应用程序并重复上述步骤以使用贴 靠功能。

# 操作中心

操作中心整合应用程序通知,也是访问应用程序的单一窗口。 快速操作欄位也非常好用。

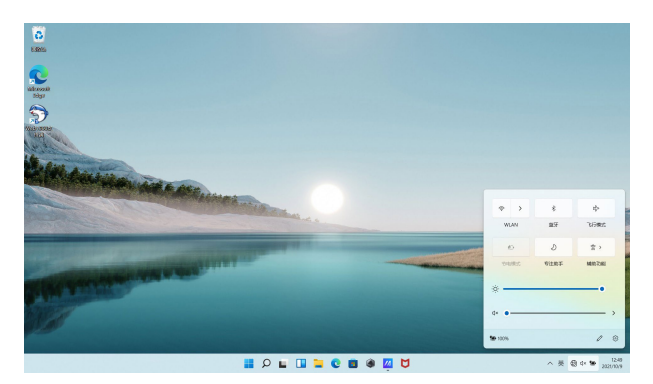

#### 开启操作中心

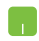

将鼠标光标移至任务栏的状态图标上方并按下左 鍵。

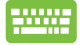

按下键盘上的 $\boxed{1}$  + $\boxed{A}$  组合键。

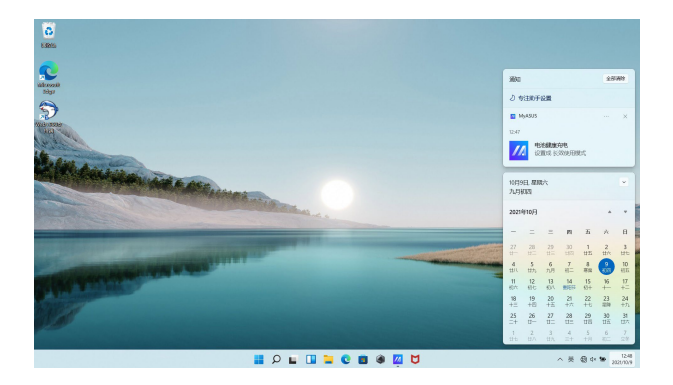

## 開啟通知

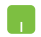

#### 将鼠标光标移至任务栏的日期与时间上方并按下 左鍵。

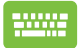

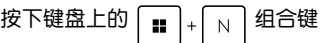

# 設置 OLED 顯示屏

建议您通过以下几种设置充分利用您的 OLED 显示屏。这些设 置有助于优化您的视觉体验、延长电池寿命以及华硕笔记本电脑 的使用壽命。

設置黑暗模式

黑暗模式默认为开启状态。请依照下列步骤检查或调整设置:

- 1. 点击【开始】菜单。
- 2. 進入【設置】 > 【個性化】。

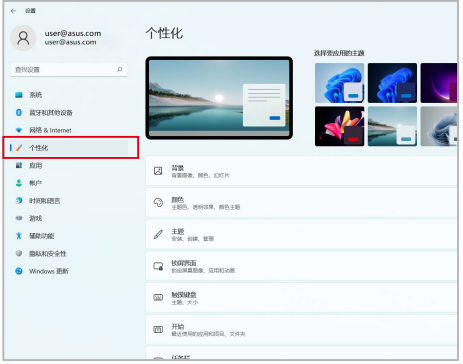

3. 点击【颜色】标签以查看选项。

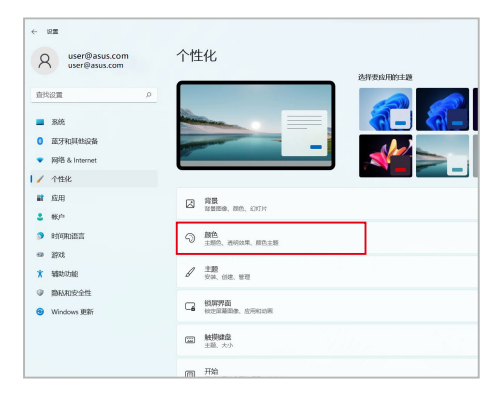

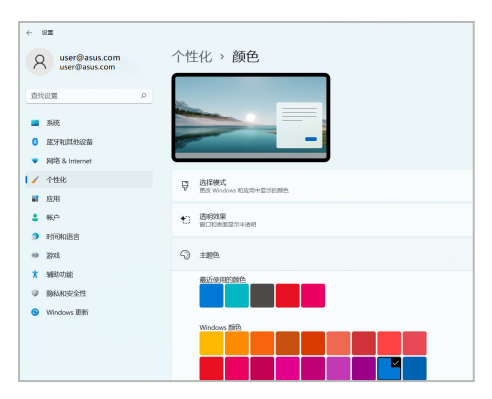

# 不使用时请关闭显示屏

请务必将显示屏设置为"不使用时自动关闭",您可以依照下 列步驟檢查或調整設置:

- 1. 点击【开始】菜单。
- 2. 進入【設置】 > 【系統】。

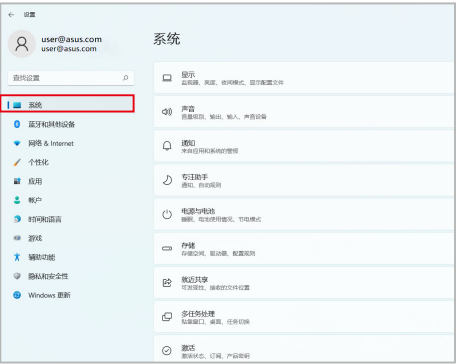

3. 点击【电源与电池】标签以查看选项。

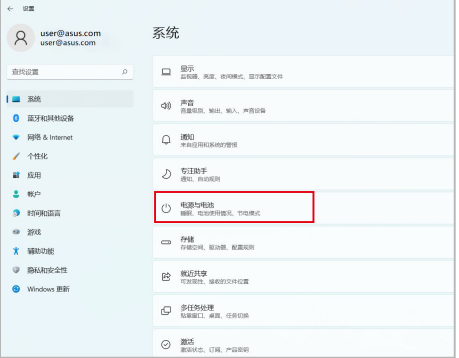

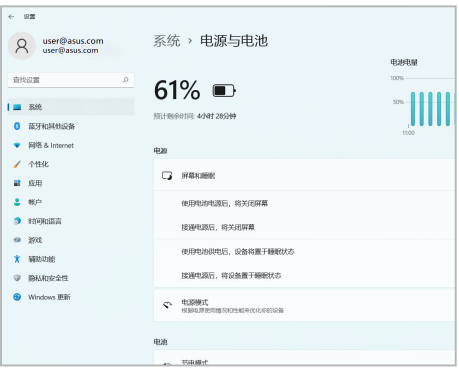

#### 調節顯示屏亮度

建议您开启深色背景的动画屏保程序,并避免将 OLED 显示屏 的亮度設置為最大值一延長 OLED 顯示屏的使用壽命。請依照下 列步驟檢查或調整設置:

- 1. 点击【开始】菜单。
- 2. 進入【設置】 > 【個性化】。

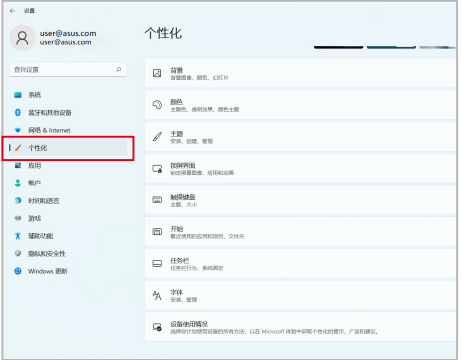

3. 点击【锁屏界面】标签,然后选择【屏幕保护程序】以查看 選項。

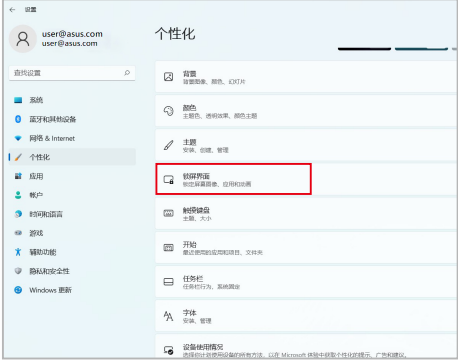

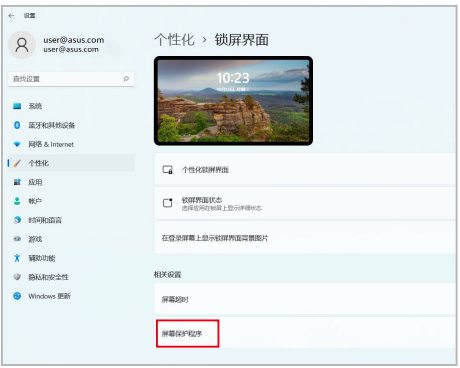

## 自動隱藏任務欄

为避免在 OLED 显示屏上长时间显示任务栏,请设置自动隐藏 任務欄。請依照下列步驟檢查或調整設置:

- 1. 点击【开始】菜单。
- 2. 讲入【设置】 > 【个性化】。

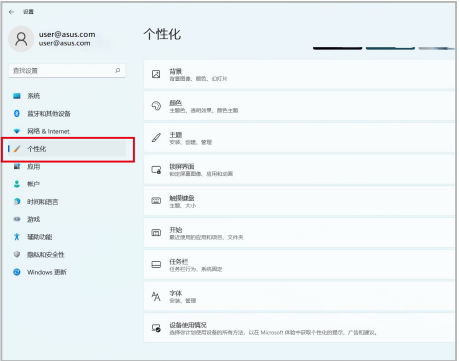

3. 点击【任务栏】标签,然后开启【自动隐藏任务栏】。

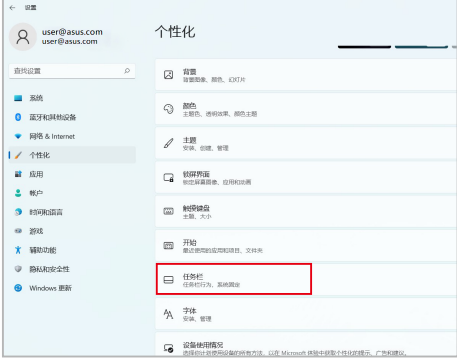

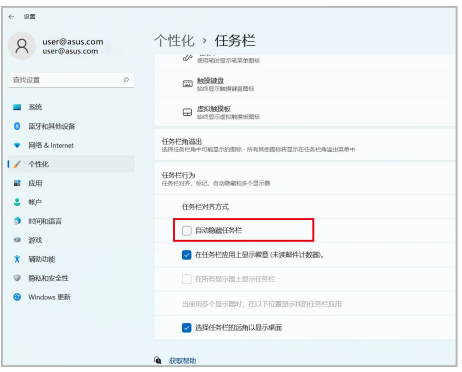

## 在 Microsoft Office 中设置黑暗模式

- 1. 开启 Microsoft Office 应用程序,然后点击【文件】 > 【帐 戶】。
- 2. 在【Office 主题】中选择【深灰色】,则该主题将会应用至 Microsoft 应用程序。

# 其他鍵盤快捷鍵

您也可以使用下列的其他键盘快捷键,帮助您开启应用程序与 瀏覽 Windows。

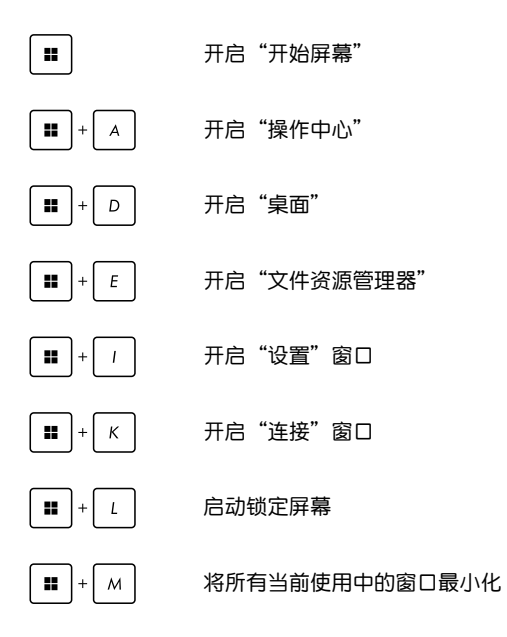

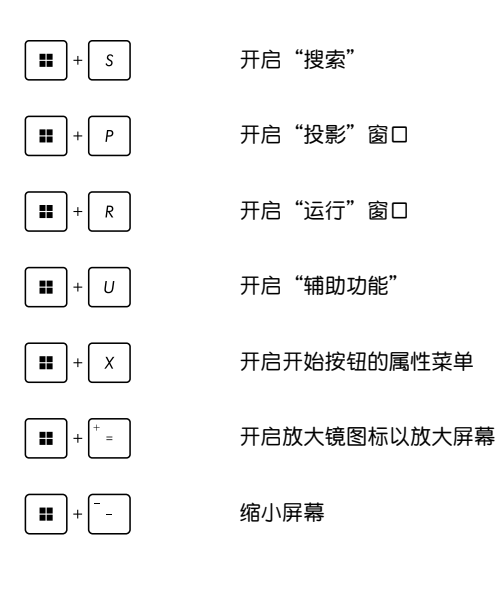

## Wi-Fi 無線上網

#### Wi-Fi

您可以使用笔记本电脑的 Wi-Fi 无线网络连接上网,读写电子邮 件、瀏覽網頁以及共享應用程序。

重要!启动笔记本电脑的 Wi-Fi 功能前,请先确认已经关闭飞行模 式。更多细节请参考本手册中的"飞行模式"章节说明。

#### 啟動 Wi-Fi 無線網絡

W

請依照下列步驟啟動筆記本電腦的 Wi-Fi 無線上網功能:

- 1. 从任务栏中打开"操作中心"。
	- 2. 点击 / 轻触 Wi-Fi 图标以启动 Wi-Fi 功能。
	- 3. 从可用的 Wi-Fi 连接中选择一个访问点。
	- 4. 选择"连接"以启动网络连接。
- 说明:可能会出现弹出信息要求您输入网络安全密钥以启动 Wi-Fi 連接。
### 蓝牙连接(仅限搭载蓝牙的机器)

#### 诵讨蓝牙功能即可轻松与其它蓝牙设备讲行无线数据传输。

重要!启动此功能前,请先确认已经关闭飞行模式。更多细节请 參考本手冊中的"飛行模式"章節說明。

### 与其它蓝牙设备配对

您的笔记本电脑需要先与其它蓝牙设备配对才能启动数据传输。 请依照下列步骤使用触摸板与其它蓝牙设备讲行配对:

- **In** 1. 从开始屏幕中开启"设置"菜单。
	- 2. 选择"蓝牙和其他设备",然后选择"添加设 备"以寻找已开启蓝牙功能的设备。
	- 3. 从列表中选择一个设备以完成笔记本电脑与设备 的配對。

#### 說明:某些藍牙設備可能會出現彈出式信息要求您輸入筆記本電 腦的配對碼。

# 飛行模式

 $\Box$ 

飞行模式会关闭 Wi-Fi 与蓝牙无线连接,让您在飞机上也能安 全使用筆記本電腦。

启动 / 关闭飞行模式

- 1. 从任务栏开启"操作中心"。
	- 2. 点击 / 轻触选择飞行模式图标以启动或关闭飞 行模式。

说明:请向您的航空公司询问在飞机上使用笔记本电脑所必须遵 守的相关规范。

### 連接至有線網絡

您也可以使用筆記本電腦的網絡接口連接至有線網絡,如局域 网与宽带网络。

说明:在设置您的网络车接时,请向您的网络服务供应商洽询设 置細節或是向您的網絡系統管理員尋求幫助。

#### 請參考下列步驟進行設置。

重要!在讲行下列操作之前,请先确认网线已经连接至笔记本电 脑的网络接口与局域网插孔。

#### 設置動態 IP/PPPoE 網絡連接

- 1. 運行【設置】,或選擇【控制面板】。 m.
	- 2. 選擇【網絡&Internet】。
	- 3. 选择【拨号 > 网络和共享中心 】。
	- 4. 选择您的网络,然后选择【属性】。
	- 5. 选择【Internet 协议版本4(TCP/IPv4)】,然后 選擇【屬性】。
	- 6. 选择【自动获得 IP 地址 】,然后选择"确定"。

說明:若您正在使用 PPPoE 連接,請進入下一步。

- 7. 返回"网络和共享中心"窗口,然后选择【设置新 的連接或網絡】。
- 8. 选择【连接到 Internet】,然后点击【下一页】。
- 9. 占击【窝带(PPPoF)】。
- 10. 点击【设置新的链接】然后输入您的用户名称、密 码与连接名称然后点击【连接】。
- 11. 点击【关闭】以完成设置。
- 12. 點擊通知區域上的 圖標然後選擇您剛剛建立的 連接。
- 13. 输入您的用户名称与密码,然后点击【连接】以开 始連接至互聯網。

#### 设置一个固定的 IP 网络

- 1. 在设置一个动态 IP/PPPoE 网络连接下重复步骤 1 至 5。
	- 2. 輕觸【使用下面的 IP 地址】。
	- 3. 輸入網絡系統管理員提供的 IP 地址、子網掩碼 与默认网关。
	- 4. 若有需要,您也可以输入首选 DNS 服务器地址 与备用 DNS 服务器地址然后轻触【确定 】。

M

### 關閉您的筆記本電腦

您可以使用下列任一方式关闭您的笔记本电脑。

- 从开始屏幕中,选择 (5) > 【关机】以正常关 机。
	- 从登录画面中,诜择(<sup>''</sup>)>【关机 】。

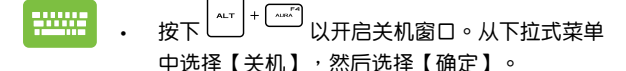

• 若您的笔记本电脑没有响应,请按住电源钮至少 4 秒直到您的笔记本电脑关机。

#### 让笔记本电脑进入睡眠模式

请依照下列步骤让笔记本电脑讲入睡眠模式:

- 开启开始屏幕,然后选择 3 > 【睡眠】以 讓筆記本電腦進入睡眠模式。
	- 从登录画面中,选择(少)>【睡眠】。
- 按下 $\left|\frac{1}{n} \sum_{n=1}^{\infty} x_n\right|$ 以开启关机窗口。从下拉式菜单 中诜择【睡眠】,然后诜择【确定 】。

说明:您也可以按一下电源按钮让笔记本电脑讲入睡眠模式。

<u> 1989 - John Harry Harry Harry Harry Harry Harry Harry Harry Harry Harry Harry Harry Harry Harry Harry Harry H</u>

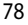

# 開機自檢(POST)

# 第四章:

### 开机自检

当您开启笔记本电脑电源时,电脑屏幕首先会讲行一连串由软 件控制的系统诊断测试,一般称之为 POST (Power On Self Test; 開機自檢)。每一次電腦開機時都會事先運行 POST 測試。POST 檢測完畢,隨即進入您安裝的操作系統。

#### 使用开机自检访问 BIOS 与故障排除

在開機自檢的同時,您可以使用筆記本電腦的功能鍵訪問BIOS 設置程序或運行故障排除選項。更多細節請參考下列說明。

### BIOS 設置程序

BIOS (Basic Input/Output System;基本输入输出系统)保存笔 记本电脑开机所需的系统硬件设置。

默认的 BIOS 设置适用于笔记本电脑大部分的运行状况。除了 发生下列情形,否则请勿更改默认 BIOS 设置:

- 在系統開機時,畫面跳出錯誤信息並要求您運行 BIOS 設置。
- 您已經安裝一個需要進一步 BIOS 設置或更新的新系統組件。
- 警告:使用不合适的 BIOS 设置可能会导致系统不稳定或开机失 败。强烈建议您在专业人员的帮助下再进行 BIOS 设置的 更改。

#### 進入 BIOS 設置程序

重启您的笔记本电脑并在开机自检时按下 。

### 系統恢復

使用笔记本电脑的恢复选项可让您将系统恢复至出厂默认值或 重設電腦設置以提升性能。

#### 重要!

- 在笔记本电脑执行任何恢复选项之前,请先备份您的所有数 據。
- 记下重要的设置数值,如网络设置、用户名称与密码,以避免 数据丢失。
- 在恢复系统之前,请确认您的笔记本电脑已经连接至外部电 源。

Windows 可让您执行以下任一恢复选项:

保留我的文件 - 此选项可让您在不影响个人文件(照片、音 乐、视频与文件)以及其他个人文件的情况下,恢复您的笔 記本電腦。 您可以使用此选项将笔记本电脑恢复至默认值并删除其他已经

安装的应用程序。

删除所有项目 - 此选项会将您的笔记本电脑重设为出厂默认 值。在執行此選項前,您必須備份您的所有數據。

- 高级启动-使用此选项可让您在笔记本电脑上执行其他高级恢 復選項,如:
	- 使用 USB 闪存盘、网络连接或 Windows 恢复光盘以重 新启动笔记本电脑。
	- 使用"常见问题与解答"以启动以下任一高级恢复选 项: 系统还原、系统映像恢复、启动修复、命令提示 符、UEFI 固件设置、启动设置。

#### 启动恢复选项

若您想读写并使用笔记本电脑的任何恢复选项,请参考下列 步驟。

1. 开启"设置",然后选择"系统">"恢复"。

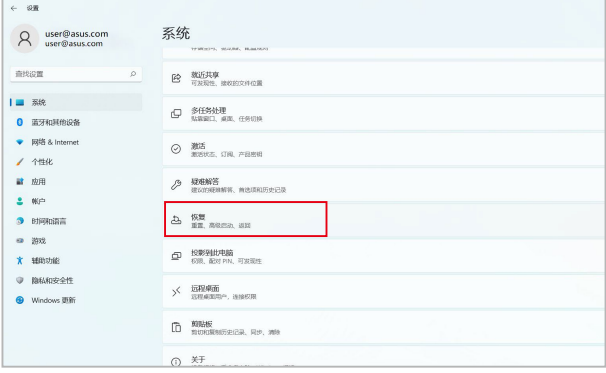

2. 在"恢复"页面下选择您要运行的恢复选项。

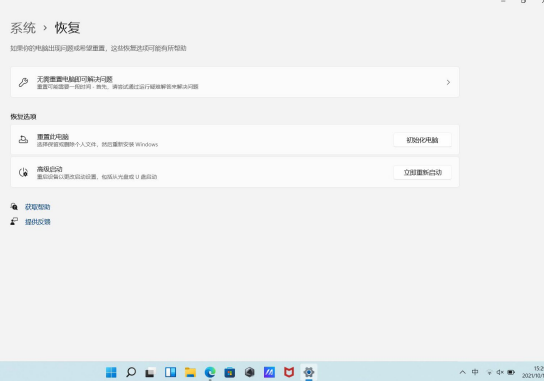

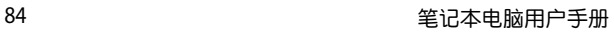

# 常见问题与解答

## 筆記本電腦使用訣竅

为助于发挥笔记本电脑最大效用、维持性能表现并确保所有存 储的数据安全,以下为一些实用的使用诀窍以供参考:

- 定期更新 Windows 以確保您的應用程序具備最新的安全設置。
- 更新 MyASUS 以確保您擁有華碩應用程序、驅動程序和實用程 序的最新設置。
- 使用殺毒軟件以保護數據文件,並定期更新殺毒軟件。
- 非必要请避免使用强制关机关闭您的笔记本电脑。
- 请定期备份您的文件,建议另外将备份文件保存至您的外接硬 盤中。
- 请避免在高温环境下使用笔记本电脑。若您长时间不使用笔 记本电脑,请确保将电池电量充电至 50%,然后关闭笔记本 电脑电源并拔下交流电源适配器。
- 若您的筆記本電腦始終在連接交流電源,請在 MyASUS 中將充 電模式設置為平衡保養模式。
- 在重置笔记本电脑之前,请先移除所有外接设备并确保已经准 備好下列事項:
	- 操作系统与其它已安装应用程序的产品序列号
	- 各份数据
	- 증录帐号密码
	- 网络连接信息
- 请访问华硕支持网站查看疑难解答,并在下方网址查看一些 常見的問題: https://www.asus.com.cn/support。

## 硬件常见问题与解答

- 1. 当开机时屏幕出现黑占武某些时候出现彩色斑占时,请问该加 何解決? 屏幕出现斑点通常都不会影响系统运行。若是状况持续发生并 目开始影响系统性能时,请向最近的华硕授权服务中心寻求协 助。
- 2. 我的屏幕色调与亮度不一致,请问该如何解决? 屏幕的色调与高度可能会受笔记本电脑的摆放角度与位置所影 响,而笔记本电脑的亮度与色调可能也会因为机型不同而有差 異。您可以使用功能鍵或是操作系統中的屏幕設置以調整屏幕 顯示畫面。
- 3. 请问我该如何最佳化笔记本电脑的电池寿命? 您可以尝试下列任一建议方式处理:
	- 使用功能鍵調整屏幕亮度。
	- 若您未使用任何 Wi-Fi 无线连接,请将系统切换至飞行 模式。
	- 移除未使用的 USB 設備。
	- 关闭未使用的应用程序,特别是那些占用大量内存空间 的应用程序。
- 4. 笔记本电脑的 LED 指示灯并未亮起,请问出了什么问题?
	- 请給查电源话配器或电池组是否正确连接与安装。您也 可以移除电源适配器或电池组,一分钟后再将电源适配 器連接至插座、電池組裝回筆記本電腦中。
	- 若是问题依然存在,请向最近的华硕授权服务中心寻求 協助。
- 5. 笔记本电脑的触摸板没有反应该如何处理?

按下  $\left| \cdot \right|$  +  $\left[ \begin{matrix} x^{\text{m}} \\ \end{matrix} \right]$  键。

6. 当我播放音乐与影片文件时无法听见笔记本电脑扬声器的声 音,请问该如何解决?

您可以尝试下列任一解决方式处理:

- 按下 (4) 键,以调高扬声器的音量。
- 檢查您的揚聲器是否被設為靜音。
- 檢查耳機是否連接至筆記本電腦並移除。
- 7. 当我的笔记本电脑电源适配器丢失并且电池无法工作时,请问 该如何解决? 请联系当地的华硕授权服务中心寻求帮助。
- 8. 我的笔记本电脑因为光标持续移动而无法用键盘正确输入,请 問我該怎麼做? 当您使用键盘输入时,请确认没有任何东西不小心触碰或按压 触摸板。您也可!!!按下 │ " │ + ͡ " ຶ ] 键! ?! 关闭触摸板功能。
- 9. 我已经关闭了睡眠模式,但是为什么当我合上盖子时笔记本电 腦仍進入睡眠模式? 当系统处于高负荷状态时,合上上盖会强制今您的笔记本电脑 讲入睡眠模式,以防止机器过热。

# 软件常见问题与解答

1. 笔记本电脑开机后,电源指示灯亮起,但屏幕上没有显示任何 内容,我该怎么办?

您可以尝试采用下列任一建议方式处理:

- 长按电源按钮至少 4 秒钟强制关机。检查电源话配器和 电池是否已正确插入,然后重新开机。
- 若问题依然存在,请向最近的华硕授权服务中心寻求协 助。
- 2. 若是屏幕出現"Remove disks or other media. Press any key to restart."信息,我该怎么办?

您可以尝试采用下列建议方式处理:

- 移除所有連接的 USB 設備然後重新啟動電腦。
- 若问题依然存在,表示您的笔记本电脑可能有内存空间 不足的问题,请向最近的华硕授权服务中心寻求协助。
- 3. 我的笔记本电脑开机非常耗时,我的操作系统也出现延迟现 象,請問該如何解決?

尝试关闭多余的随机启动项,或删除您另行安装或是非操作 系统内置的应用程序,然后重新启动电脑。

- 4. 我的笔记本电脑操作系统无法启动,请问该如何解决? 您可以尝试采用下列建议方式处理:
	- 移除所有连接至笔记本电脑的设备然后重新启动电脑。
	- 若问题依然存在,请向最近的华硕授权服务中心寻求协 助。
- 5. 为什么我的笔记本电脑无法从睡眠或休眠模式中唤醒?
	- 您需要按下电源钥以恢复至前一个工作状态。
	- 您的系統可能已經完全將電池電力用盡。將電源適配器 連接至筆記本電腦然後按下電源鈕。

# 附錄

### 基本维护保养

本章节为一般保养说明,可能您的电脑并不具备相关配备。

### 液晶顯示屏

- 长时间不使用电脑时,可诵过键盘上的功能键暂时将 LCD 屏 幕的電源關閉。由於液晶顯示器與傳統顯示器(CRT)在顯 示原理方面不同,所以笔记本电脑并不需要利用屏幕保护程 序来防止屏幕的老化,相反,这样会消耗更多的电力。
- 开合屏幕后盖时请活度用力,合上笔记本时不要放置任何异物 在键盘和屏幕之间,以避免液晶屏幕因外界压力而导致损坏。
- 請勿用指甲或尖銳的物品(如鉛筆)觸碰屏幕表面以免刮傷。
- 液晶屏幕表面会因静电而吸附灰尘,请勿用手指擦除以免留 下指紋。
- 清潔屏幕時請參考以下步驟:
	- A. 先关闭笔记本电脑的电源,将笔记本电脑搬到光线良好的 场所,以便看清灰尘及污渍所在,从而更好的清洁屏幕;
	- B. 请使用屏幕专用擦拭布(眼镜擦拭布或其他无绒软布 亦可)沾取少许清水拧干后来清洁您的屏幕,擦拭时 請勿過度用力擠壓屏幕,按一定的方向順序擦拭。
	- C. 用柔軟濕布清潔屏幕後,可再用一塊幹的無絨軟布再 清洁一次;最后使屏幕上残留的水气在通风处自然风 干即可。
- 請勿使用化學清潔劑(包括酒精)擦拭屏幕。
- 請勿使用硬布、硬紙張擦拭屏幕。
- 请勿将液体直接喷射到屏幕表面,以免液体从屏幕边框渗 入,浩成讲液捐怀。

### 電池

- 当没有外接电源的情况下,倘若当时的工作状况暂时用不到 外接插卡,建议先將插卡移去以延长电池使用时间。
- $120 \sim 30\degree$ C 为电池最话官的工作温度,过高或过低的操作环 境溫度將會降低電池的使用時間。
- 认为在可提供稳定电源的环境下使用笔记本电脑时,将电池 移去可延長電池壽命的想法是不正確的。就華碩筆記本電腦 而言,当电池电力充满后,电池中的充电电路会自动关闭, 并不会发生过充的现象,所以您将电池保留在笔记本电脑中 不会对电池寿命诰成不良影响。
- 电池的最佳保存环境为 10 ~ 30℃ 的干燥环境。温度过低, 电池活性将会降低;温度过高,电池放电的速度将会加快, 其使用寿命将会減少。应避免将电池放在浴室等潮湿环境或 冰箱内的低温环境中,这样容易导致电池损坏。

#### 鍵盤

- 建议您在使用笔记本电脑时不要佩戴手表或手链,以避免在 操作中对键盘及外壳诰成磨损。
- 如果键盘累积了灰尘时,可用小毛刷来清洁缝隙,或是使用 一般用于清洁照相机镜头的高压喷气罐,将灰尘吹出,或使 **用掌上型吸尘器来清洁键盘缝隙中的灰尘和碎屑。**
- 如果要清洁键盘表面,可在软布上沾上少许中性清洁剂,在 电脑处于关机断电状态下轻轻擦拭。

#### 硬盘(搭配机械硬盘的机型)

- 请在平稳的状态下使用笔记本电脑,尽量避免在容易晃动的 地方讲行操作,以免造成机械硬盘的磁盘坏道。
- 开关机过程是机械硬盘最脆弱的时候,此时硬盘轴承转速尚 未稳定,若产生震动则易造成坏道。所以建议开关机后等待 约十秒左右后再移动笔记本电脑。

### 觸摸板

- 使用触摸板请务必保持双手清洁及于燥,以免光标定位不准 確。
- 不小心弄脏触摸板表面时,可用软布沾湿一角轻轻擦拭表面 即可,請勿使用質地較硬的粗布擦拭。
- 触摸板是感应式的精密电子元件,请勿使用尖锐物品(如 筆)在触摸板表面书写,也勿重压使用以免造成损坏。

#### 散熱

一般而言,笔记本电脑制造厂商通过风扇、散热导管、大型 散熱片、散熱孔等方式來散發筆記本運行時所產生的熱量。 因此,请勿将笔记本电脑放置在不平整的表面或是柔软的物 品上,如:床上、沙发上、棉被上,这样有可能会堵住散热 孔而影响散热效果,进而降低运行性能或出现死机状况,甚 至導致其他不可預期的情況。

### 其他元件保養

- 请务必依照下列步骤清洁或保养您的笔记本电脑以及相关外 圍設備:
	- A. 关闭电源并移去外接电源线,拆除内置电池及所有的 外接设备连接线。
	- B. 用小吸尘器将连接头、键盘缝隙等部位的灰尘吸除。
	- C. 用于布略微沾湿再轻轻擦拭机器表面,请格外注意避 免液体渗入机器内部,以免造成电路短路烧毁。
	- D. 等待筆記本電腦完全幹透才能開啟電源。

### 環保觀念

- 电池中含有微量有害物质,请不要自行拆卸及维修。报废的 电池请不要直接丢弃干垃圾堆中,须按照当地环保要求讲行 適當處理。
- 屏幕夹层之间含有一定的液晶体,背光灯管也可能含有少量 水银,请不要自行拆卸及维修。不当使用及撞击、跌落都有 可以导致 LCD 屏幕破裂,请不要接触到渗出的液体。报废的 LCD 屏幕请不要直接丢弃干垃圾堆中,须按照当地环保要求 讲行话当外理。
- 笔记本电脑报废的其他部件也请不要直接丢弃于垃圾堆中, 须按照当地环保要求讲行适当处理。

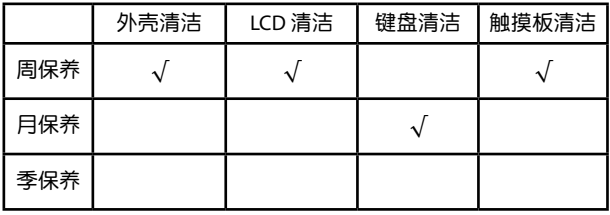

#### 定期保养建议时间表

请使用无腐蚀性的中性清洁剂擦拭外壳。

#### 产品中有害物质的名称及含量

尊贵的用户,感谢您使用华硕笔记本电脑。根据国家《电子电器产品有害物质限制使 用标识要求》中的有关规定,要求进入中国市场的电子电器产品以自我声明的方式披 露相关环保信息。我们郑重向您声明,您所购买的这一环保机型完全符合国家绿色环 保要求,其有害物质含量远远低于国家标准及欧盟 RoHS 指令,请您放心使用。若您 有其他信息需要咨询,可直接关注 ASUS 华硕服务官方微信,也可拨打华硕 7 x 24 小时 (法定節日除外)技術支持電話 400-600-6655,或至華碩技術支持網站:https://www. asus.com.cn/support 。

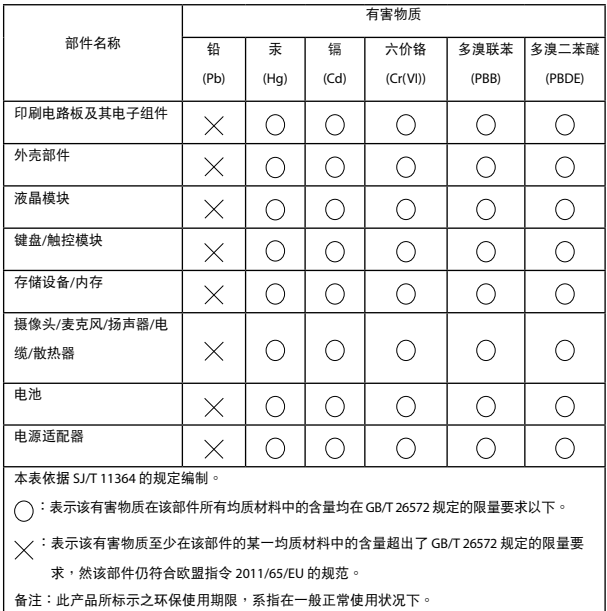